## bclma

## **HOW TO CREATE OR REPLY TO A POST IN THE FORUM**

The following instructions will walk you through posting and replying to posts in the Members only Forum on the BCLMA website.

## **CREATE A POST**

- 1. Log in to the BCLMA website using your unique username and password.
- 2. Select **Forums** from the Member Home page toolbar:

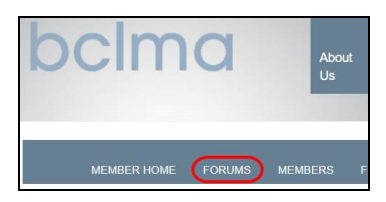

*Suggestion: Before starting a new post, use the Search field found at the top of the Forums page to see if the topic has already been addressed.*

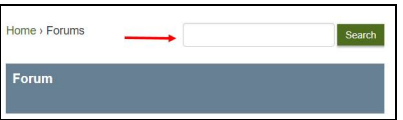

- 3. Scroll to select the appropriate Forum.
- 4. Click on the <sup>Create new Discussion</sup> or **Create new Document** button, as desired.

**Discussion**: post in this forum if you would like to ask a question and receive answers from your colleagues.

**Documents**: if you are posting documents for review or reference (i.e. after hosting a sub-section meeting or presentation) post them as a Document.

5. You will be taken to the New Topic screen:

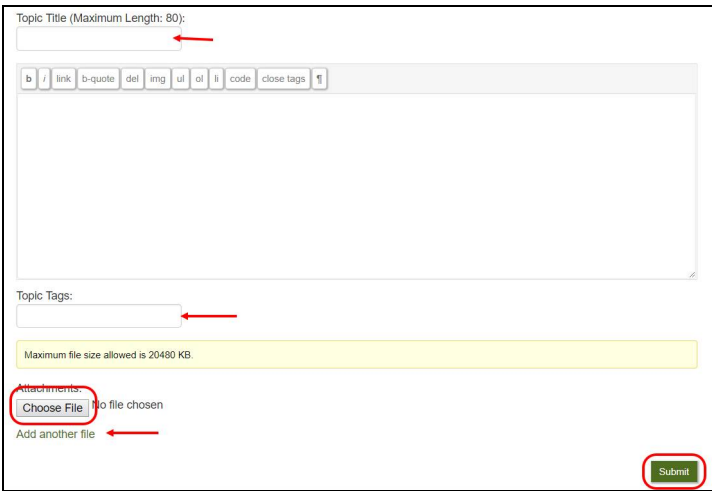

- 6. Enter the following information:
	- (a) **Topic Title** Enter the topic title. Don't forget to make it short but relevant!
	- (b) **Topic details**: If you are posting a new Discussion topic, please type or paste your discussion in this field. If you are posting a Document, you can put a description of the document or instructions on its use in this field.
	- (c) **Topic Tags**: If you would like members to be able to search by unique tags, please enter those tags in this field, separated by commas.
- 7. If you are attaching a document, click on Choose File to access your local computer directory to find the document you'd like to attach to the post. You can post more than one file.

**Note**: Maximum file size allowed is 20.48MB

8. When you have completed filling out the post and attaching any required attachments, click submit to complete the post.

## **REPLY TO A POST**

- 1. From the main site page, go to the **BC Legal Management Association** menu at the top left of Log in to the BCLMA website using your unique username and password.
- 2. Select **Forums** from the Member Home page toolbar:

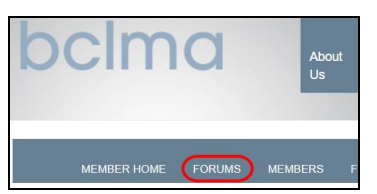

- 3. Scroll to select the appropriate Forum.
- 4. Click to select the discussion you'd like to read and reply to.
- 5. Scroll to the bottom of all replies where a **Reply To:** window is visible:

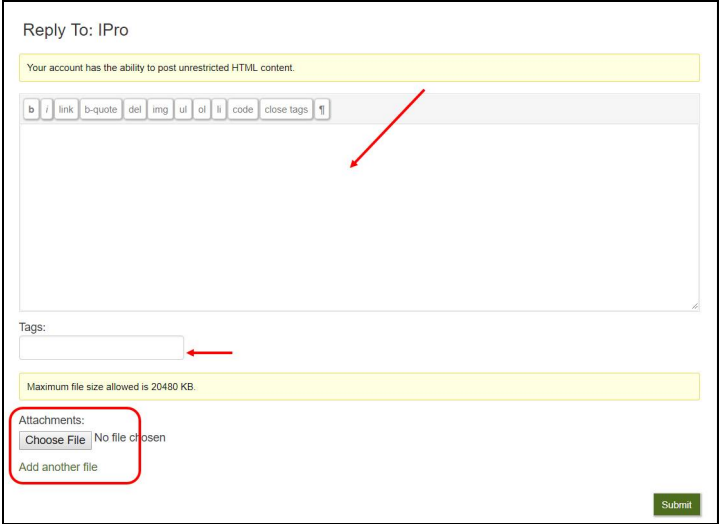

- 6. Enter the following:
	- (a) **Reply details**: Enter your reply in this field.
	- (b) **Topic Tags**: If you would like members to be able to search by unique tags, please enter those tags in this field, separated by commas.
- 7. If you are attaching a document, click on Choose File to access your local computer directory to find the document you'd like to attach to the post. You can post more than one file.

**Note**: Maximum file size allowed is 20.48MB

8. When you have completed filling out the reply and attaching any required attachments, click  $\overline{\phantom{a}}$  submit  $\overline{\phantom{a}}$  to complete the reply.